# Creating a new SUSE user account, step 01 of 07

- You will receive an email from SUSE asking you to Activate your SUSE account. Note that the link expires in 90 days. IMPORTANT: If you think you should have received an email to activate your account, please check your SPAM filter/Junk folder
  - If you have not logged in since 2018, you will need to create a new account.
- Your username is always your email address (the username is hidden in the example to the left)

SUSE

SUSE customer - Welcome to the new SUSE!

Hi.

A little over a year ago, SUSE became a stand-alone company. Due to this change, SUSE is excited to announce a new Partner Portal and SUSE.com website. With this update, new customer logins and partner logins are required, but you will be able to access all of your SUSE tools from one dashboard. Additionally, you can still go to the direct link and log in from there.

SUSE's system administrator has created an new user account for you. Click the following link to activate your SUSE account:

Activate SUSE Account (activationLink Placeholder)
This link expires in 90 days.

Your username is: SUSEs sign-in page is https://myaccount.suse.com

If you experience difficulties accessing your account, send a help request using the link: https://myaccount.suse.com/help/login

For questions, please follow the following link: Frequently Asked Questions

Additionally, you may view the privacy statement using this link: Privacy Statement

SUSE

## Creating a new SUSE user account, step 02 of 07

- Once you click on the "Activate SUSE Account" from the previous step, you will go to <a href="https://myaccount.suse.com/user/welcome">https://myaccount.suse.com/user/welcome</a>
- You will be asked to provide three things to create your account: a new password, a "forgot password" question/answer and a phone number (to reset password/unlock your account)

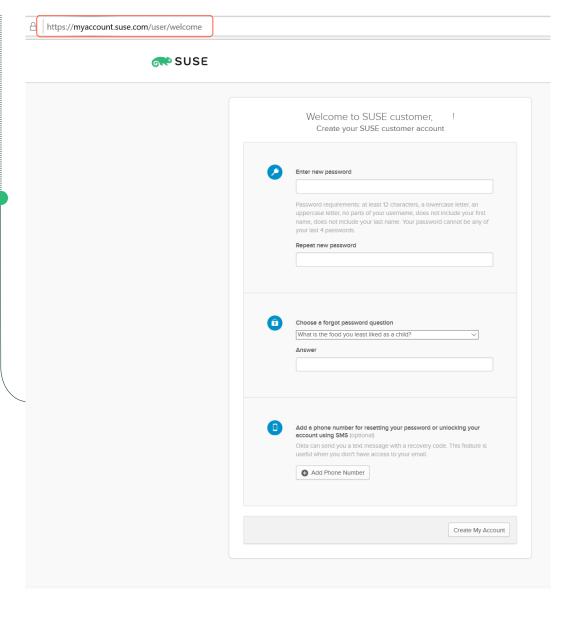

#### Creating a new SUSE user account, step 03 of 07

- When adding your telephone number, type in your number as you would dial it – no need to add your country code.
- · Click on the "Send Code" button
- Once you click on the "Send Code" button look for a text message that will read Your SUSE Customer and Partner Account verification code is #####. The code will always be a six-digit number.

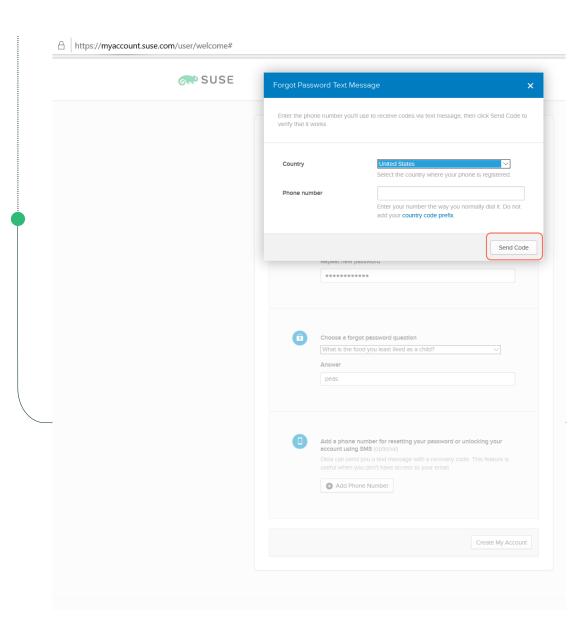

## Creating a new SUSE user account, step 04 of 07

 Enter the six-digit code that was sent to you via text message to verify

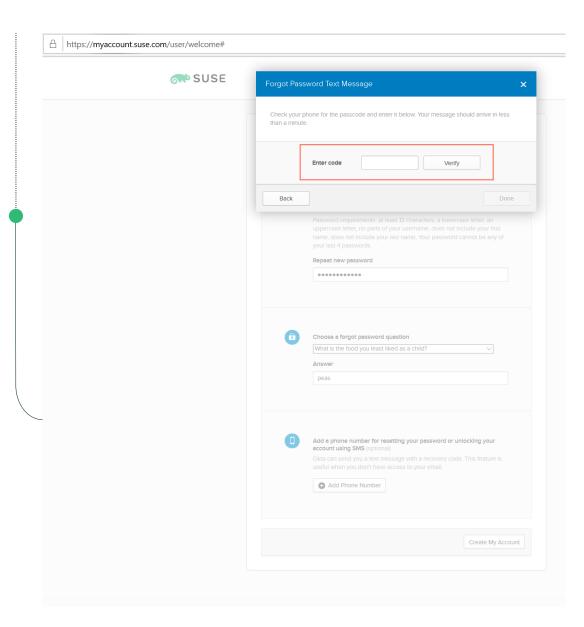

## Creating a new SUSE user account, step 05 of 07

- Once you verify your number, you will receive a notification that the phone number was verified correctly
- Click on the "Done" button to continue

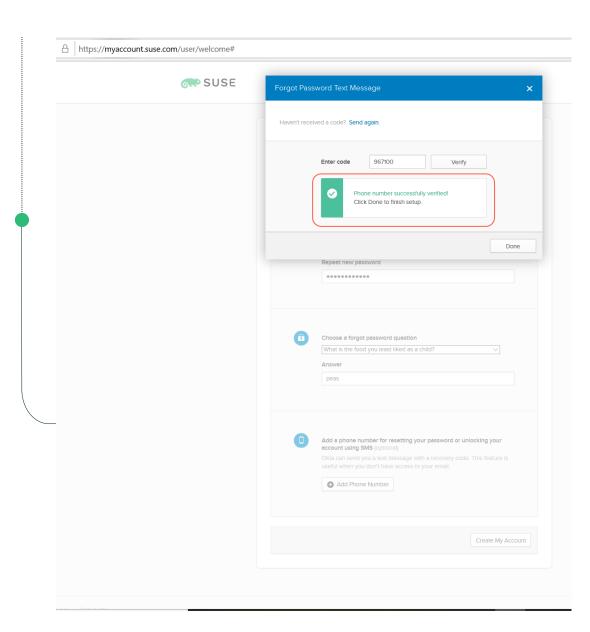

## Creating a new SUSE user account, step 06 of 07

 You will see that your telephone number was successfully verified

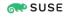

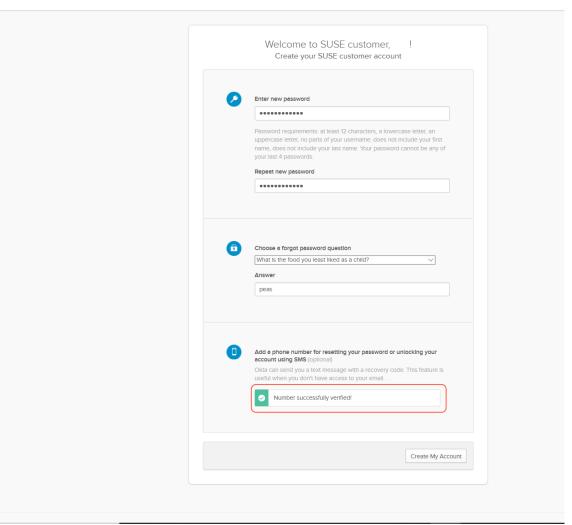

## Creating a new SUSE user account, step 07 of 07

You have now successfully created your new SUSE user account and have access to the applications associated with your account (some users may not see all app tiles demonstrated in this example)

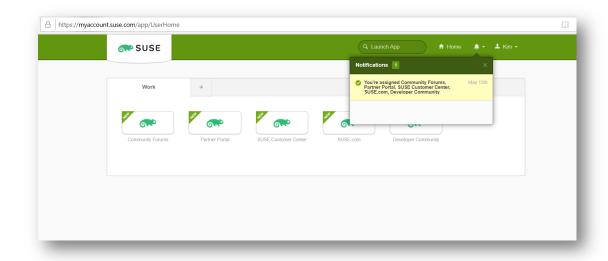

Copyright © SUSE 2020